# How to handle revisions in MRS Developers Studio

## Revision handling in MRS Developers Studio

Om een nieuwe door MRS uitgebrachte hardware revisie te kunnen gebruiken in MRS developers Studio is het noodzakelijk om de betreffende MDB file voor hardware type en revisie te installeren in de MRS Developers Studio omgeving.

De beschikbaarheid van een nieuwe hardware revisie wordt aangekondigd in een PCN notificatie van MRS. Download de MDB file vanuit MRS Cloud of Bram Cloud, of vraag deze aan bij Bram Engineers.

URL https://cloud.bramengineers.nl/index.php/s/k7ZLJM2vpVKcFQh?path=%2FIO\_DEF\_Files

Filenaam CAN\_DEF\_IO\_V2.MDB

### Installatie van nieuwe hardware revisie file

Copieer de MDB file in de MRS Developers Studiodirectory op de C Schijf, naar de gemarkeerde plaats.

Program Files (x86) > MRS\_Developers\_Studio

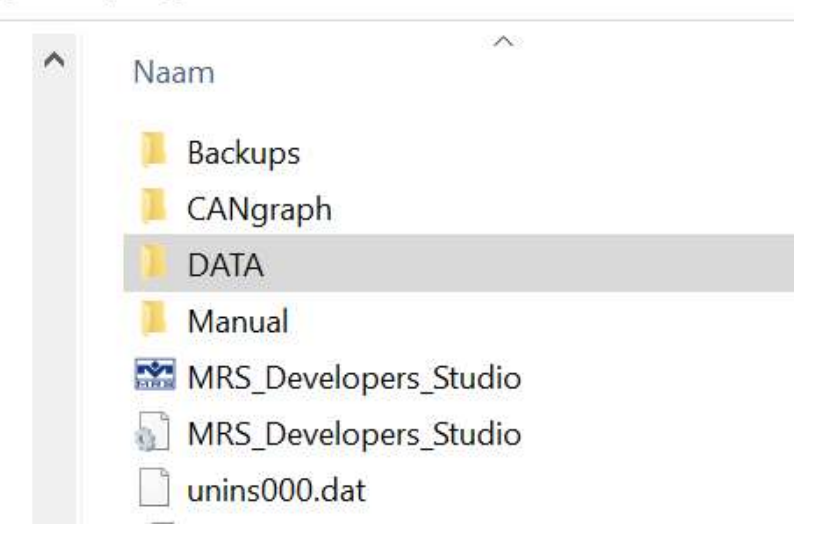

## Revision handling in MRS Developers Studio

#### Procedure voor gebruik van de nieuwe hardware revisie in nieuwe projecten

Wanneer je een nieuwe project wil creeeren, dan moet je in MRS Developers Studio :

- Selecteer een harware artikelnummer
- Selecteer een project directory
- Selecteer een project naam
- Selecteer een hardware revisie Hier kunnen we nu de gewenste hardware revisie, behorend bij de te gebruiken hardware selecteren. In ons voorbeeld voor CAN I/O unit 1.033.300.0001 revisie H

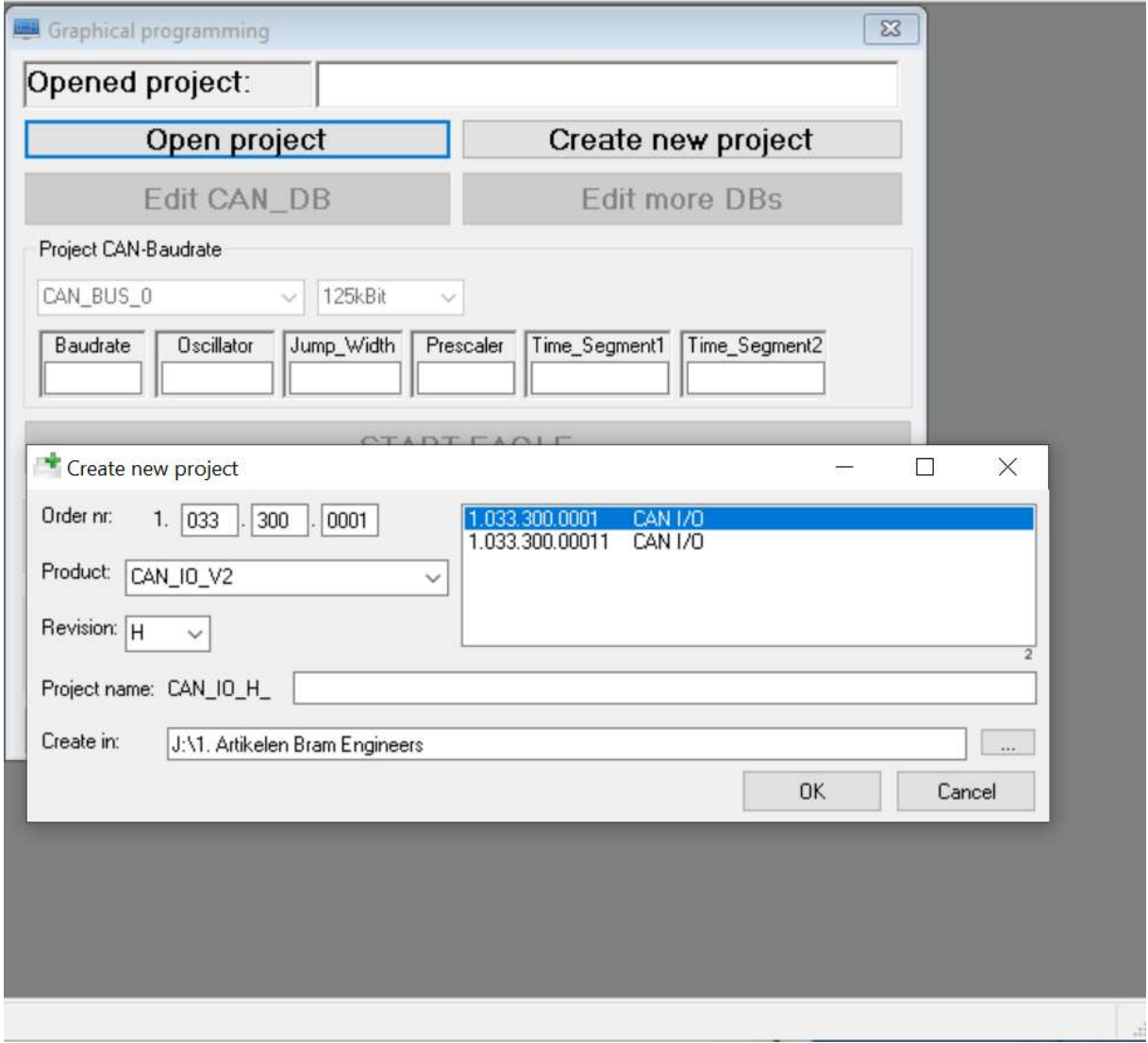

Indien er gebruik wordt gemaakt van oudere hardware revisies voor dit project kunnen deze worden gekozen middels de Revion selectie box. Na dat selectie is bevestigd met behulp van OK zal het project worden aangemaakt.

## Procedure voor gebruik van de nieuwe hardware revisie in bestaande projecten

Wanneer je een bestaand project wil upgraden naar de nieuwe hadrware revisie ga je alsvolgt te werk.

- Open het bestaande project.
- Gebruik de button Save Project As om het bestaande project te upgraden
	- o Selecteer het gewenste hardware type.
	- o Selecteer de gewenste hardware revision.

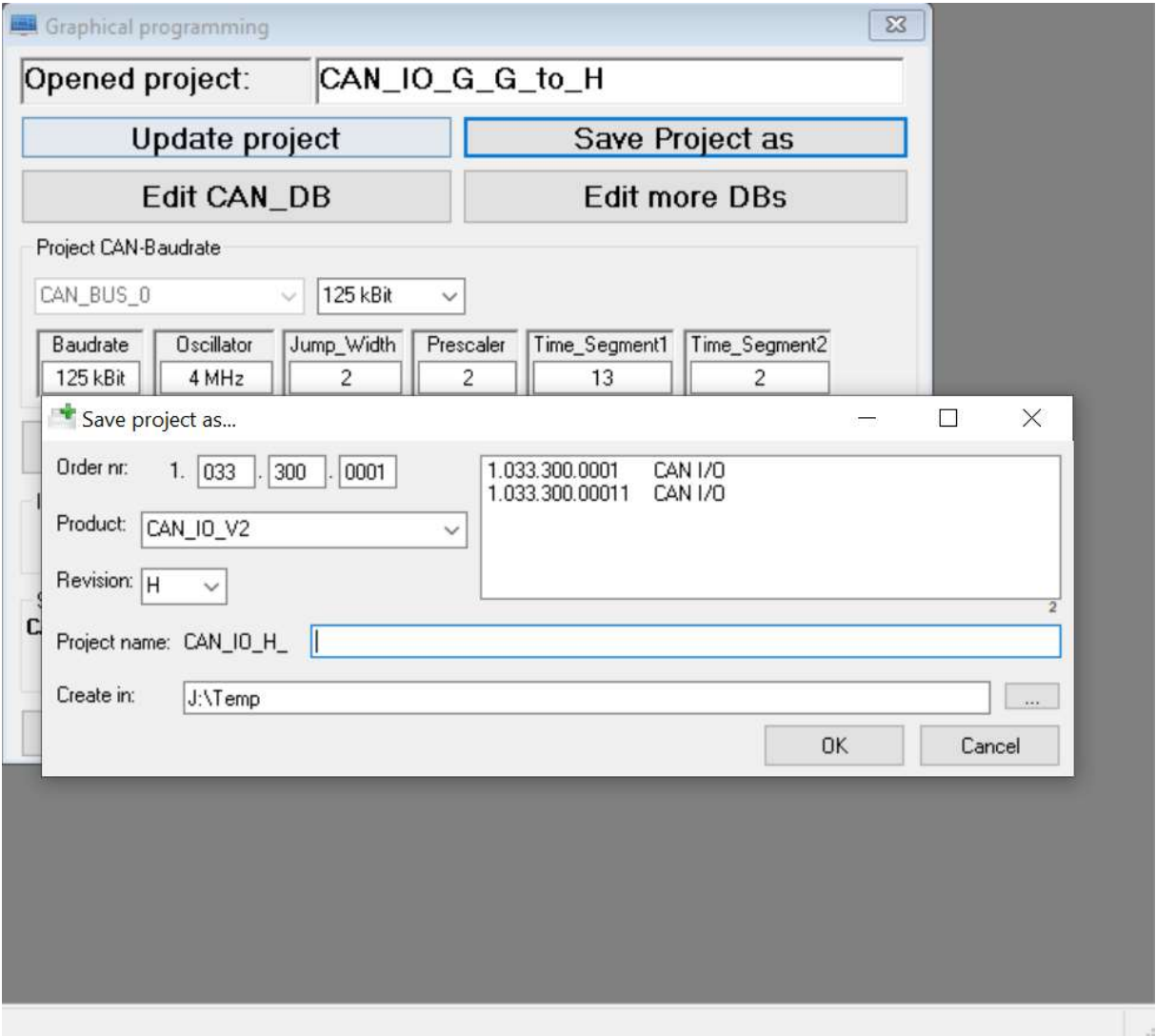

- Selecteer Project directory
- Selecteer Project naam
- Sla de selectie op middels de OK button

Nu zal de bestaande software worden opgeslagen in gekozen directory met gekozen naam. Hierna kan men met behulp van de normale procedure van dit project een binaire downloadbare file maken.